### **Lowrance Plotter Sync**

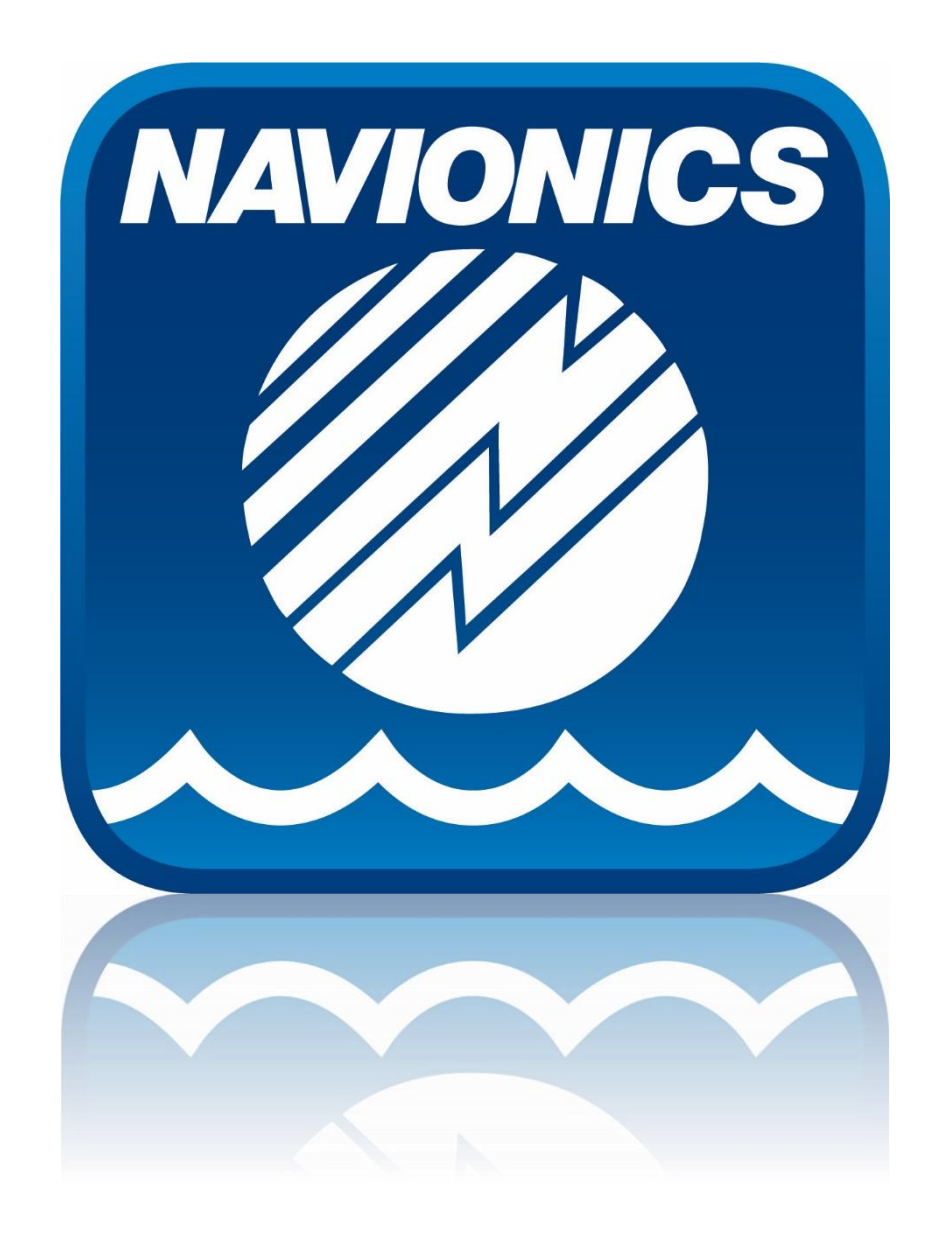

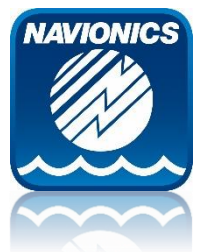

# **Navionics Boating App**

- **Example using Boating Caribbean & South America**
- **User must have an Active Subscription**

New Users can skip this step, existing users may need to renew Subscription. Renewal example below.

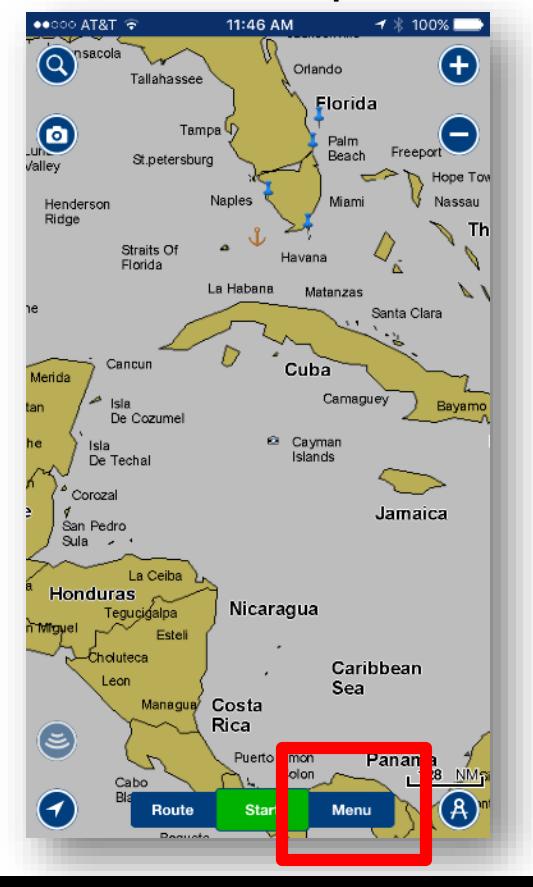

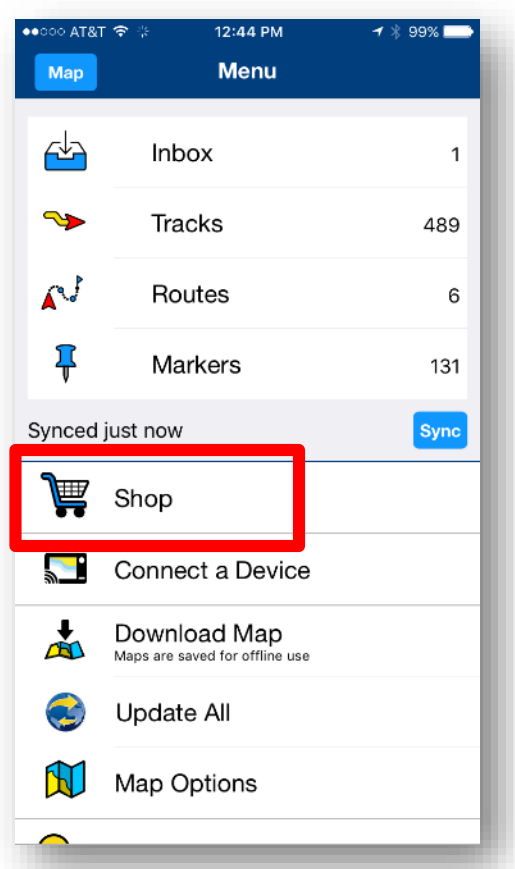

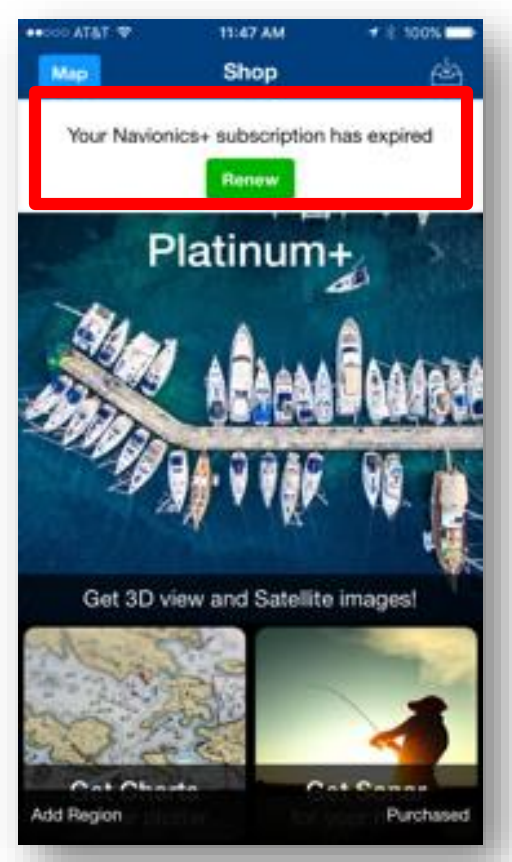

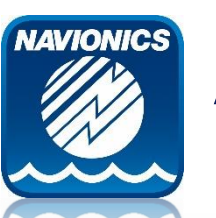

# **App Subscription Renewal Purchase Flow**

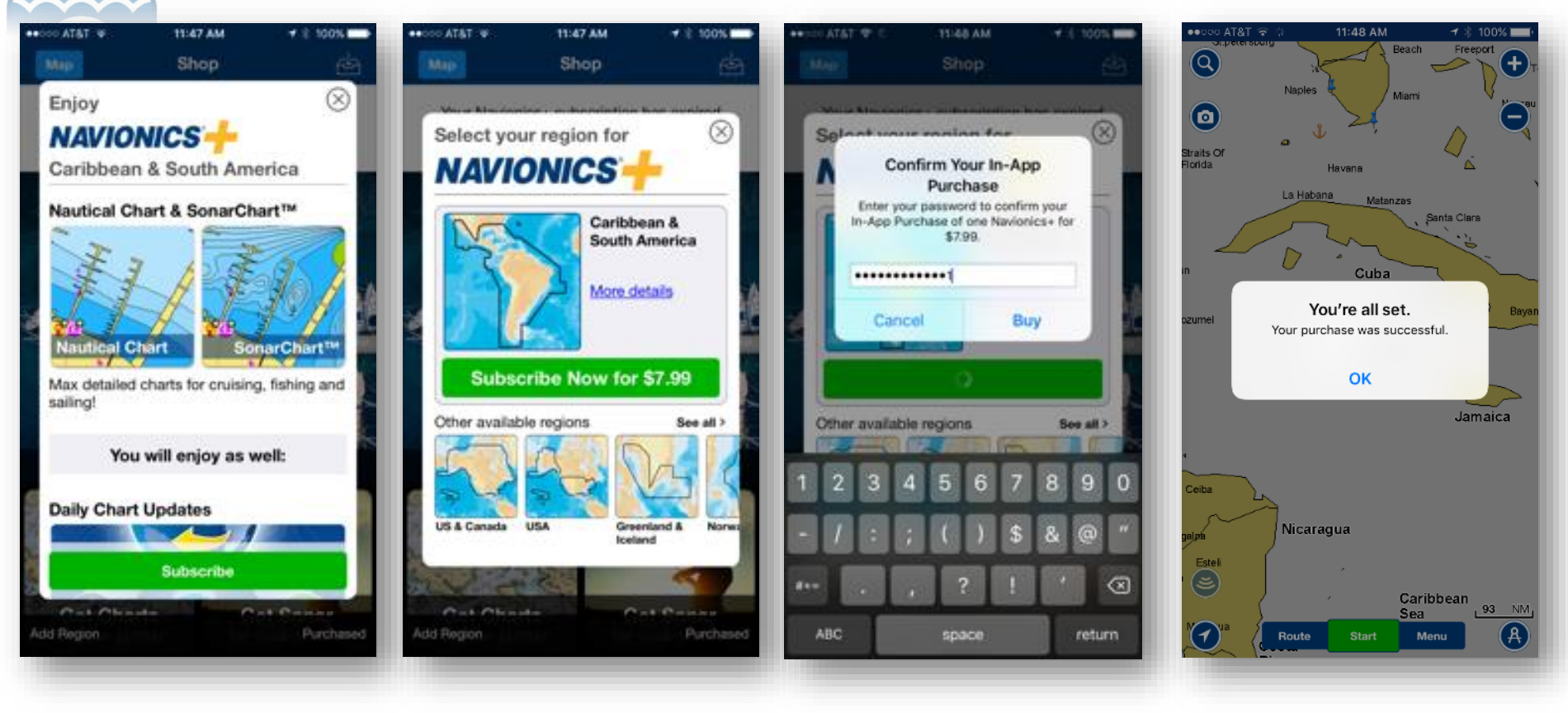

Renewal Banner > Subscribe > Apple ID > Confirmation

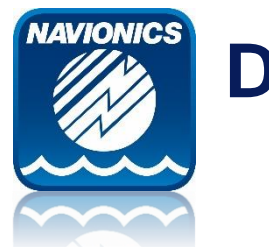

### **Download Charts**

**Before connecting to MFD Wi-Fi, download chart details for desired area. Keep in mind, for chart updates to complete the downloaded app data must fall within the Plotter card coverage area. Overlapping coverage is allowed.**

### MENU > Download Map > Select area / Download Bright area should indicate successful download of coverage

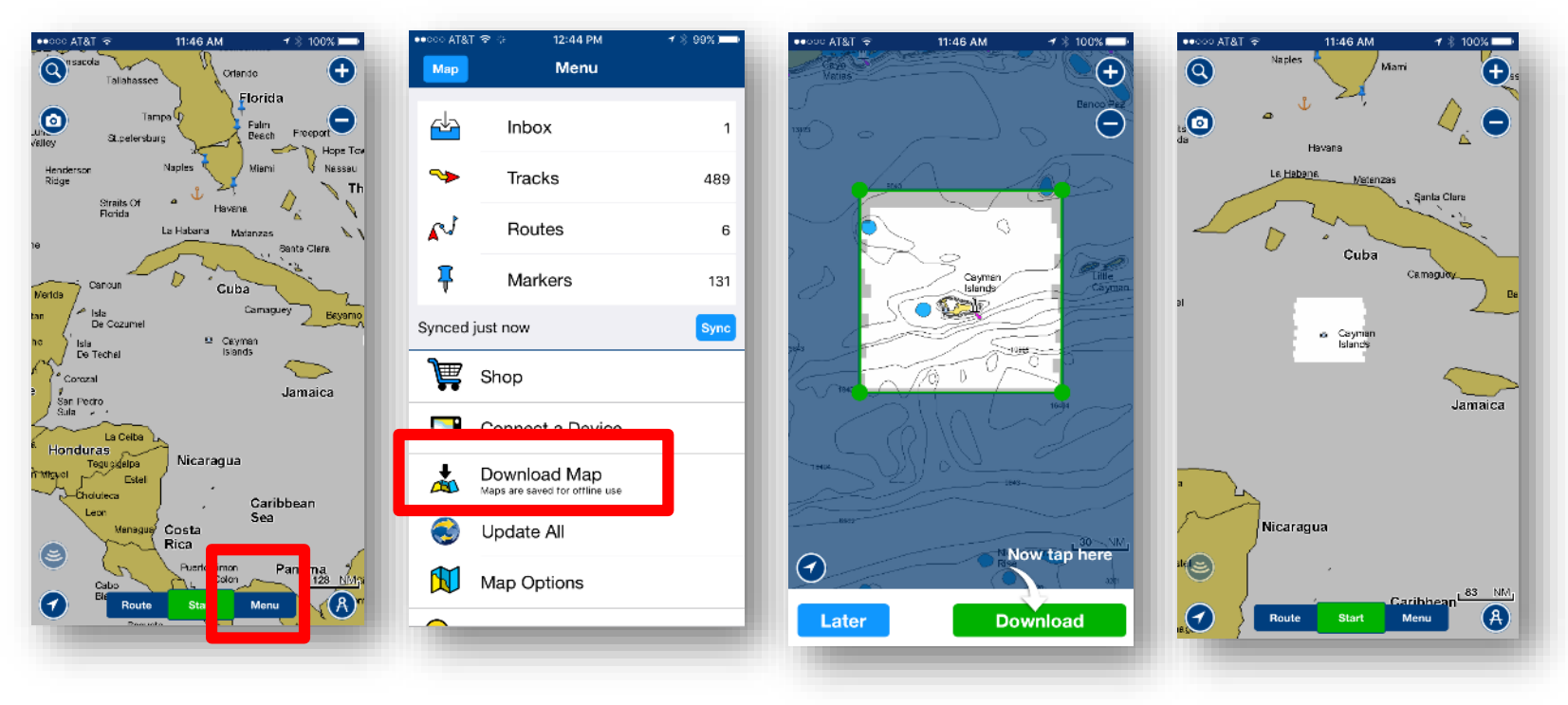

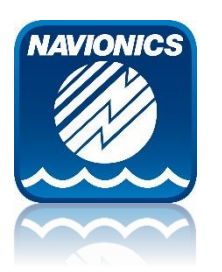

### **Wi-Fi Connection on Mobile Device**

User can enable Wi-Fi within device settings. With MFD Wi-Fi ON, user can select the MFD Wi-Fi HDS 7 Gen 3 in this example.

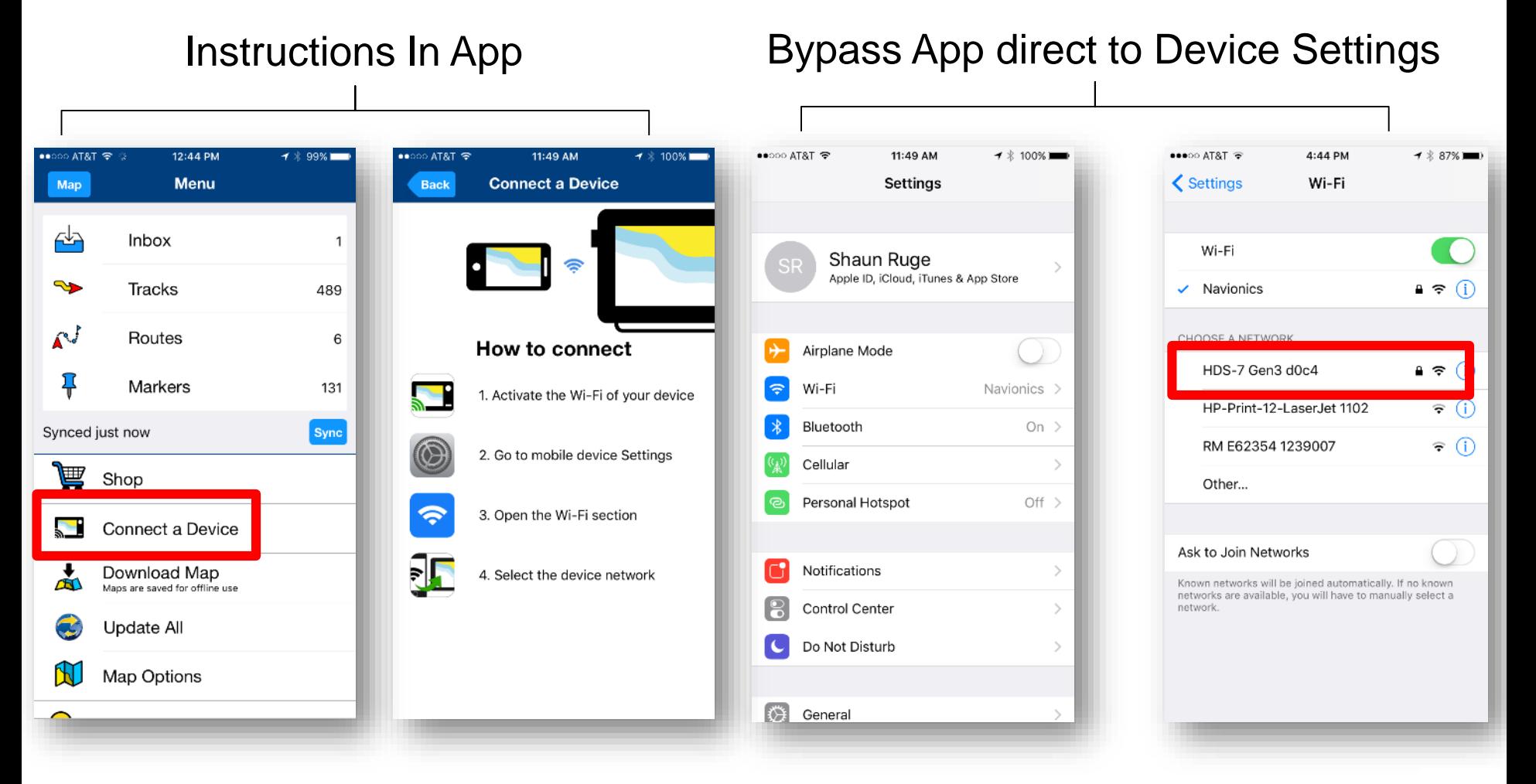

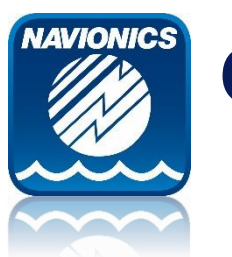

### **Connect a Device Menu**

FYI – going forward this will be the menu area to manage devices & initiate Plotter Sync multiple times should you want to sync throughout the day while the app is running and connected to the MFD.

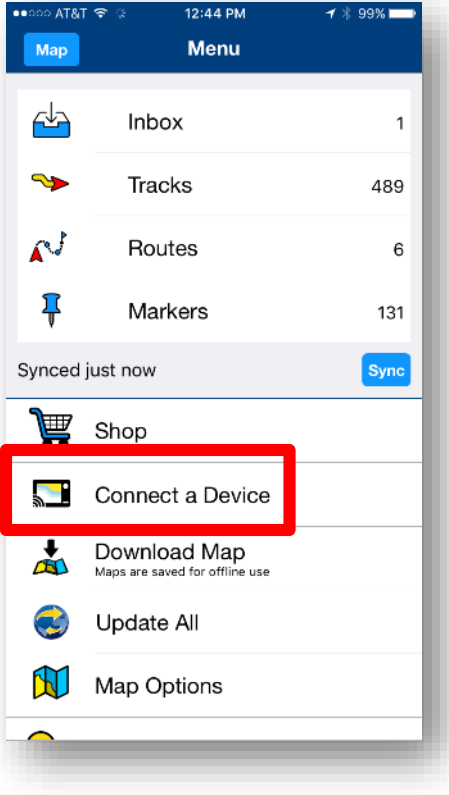

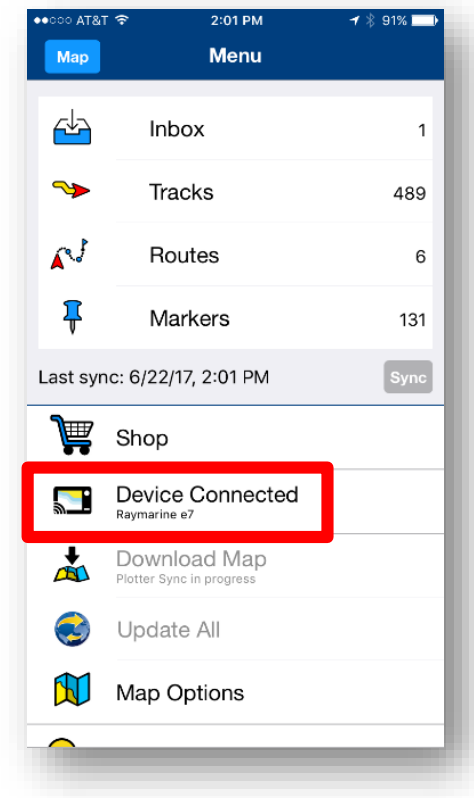

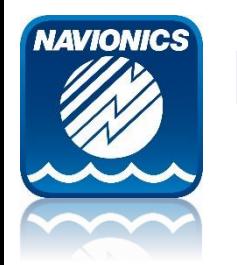

### **Plotter Sync Functions**

**Now that you have successfully connected an app with an Active Subscription:**

- **Activate New Card or Purchase Card Subscription Renewal**
- **Transfer Routes**
- **Transfer Markers**

**Note:** Routes and Markers Transfer requires an active App subscription but not Card subscription.

Chart Updates requires both App and Card active Subscriptions.

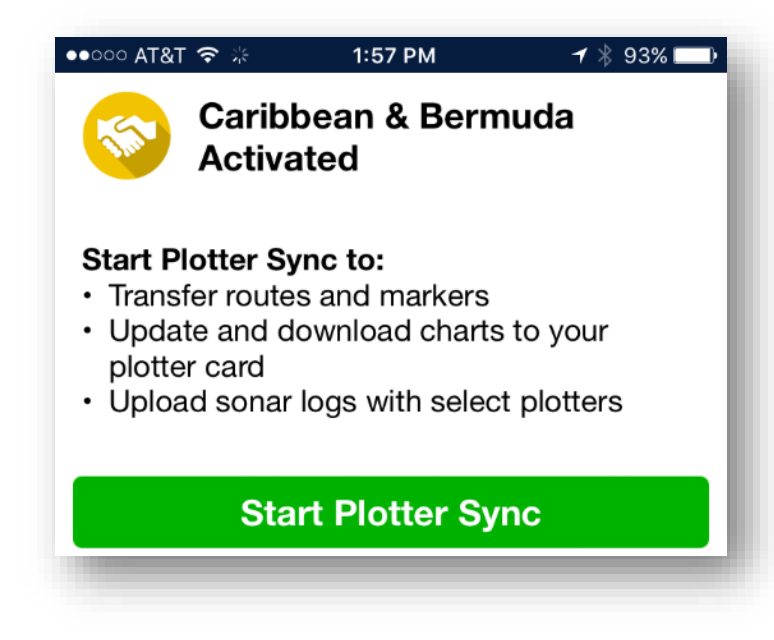

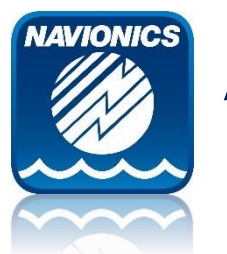

### **Activate New Card**

Example using Boating Caribbean & South America iOS app and a 908P+ card for an overlapping coverage region.

On Mobile you should see a downloaded coverage On MFD you should see the new card inserted (red chart boundary boxes) Ready to start… Connect to MFD Wi-Fi and open App

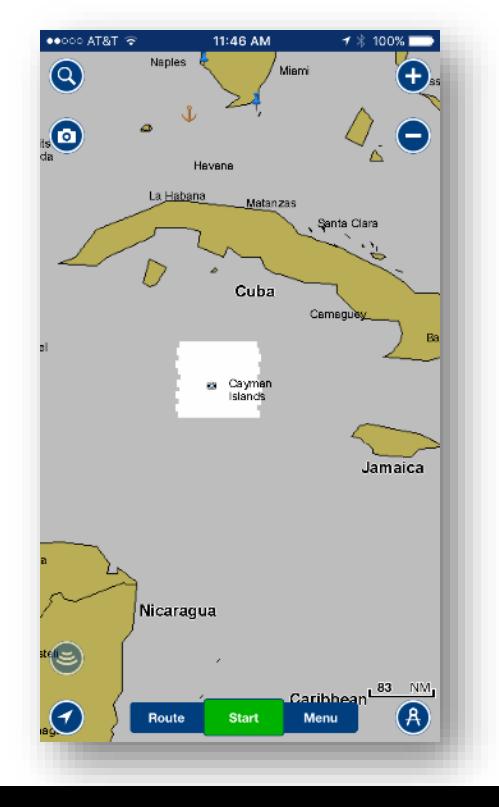

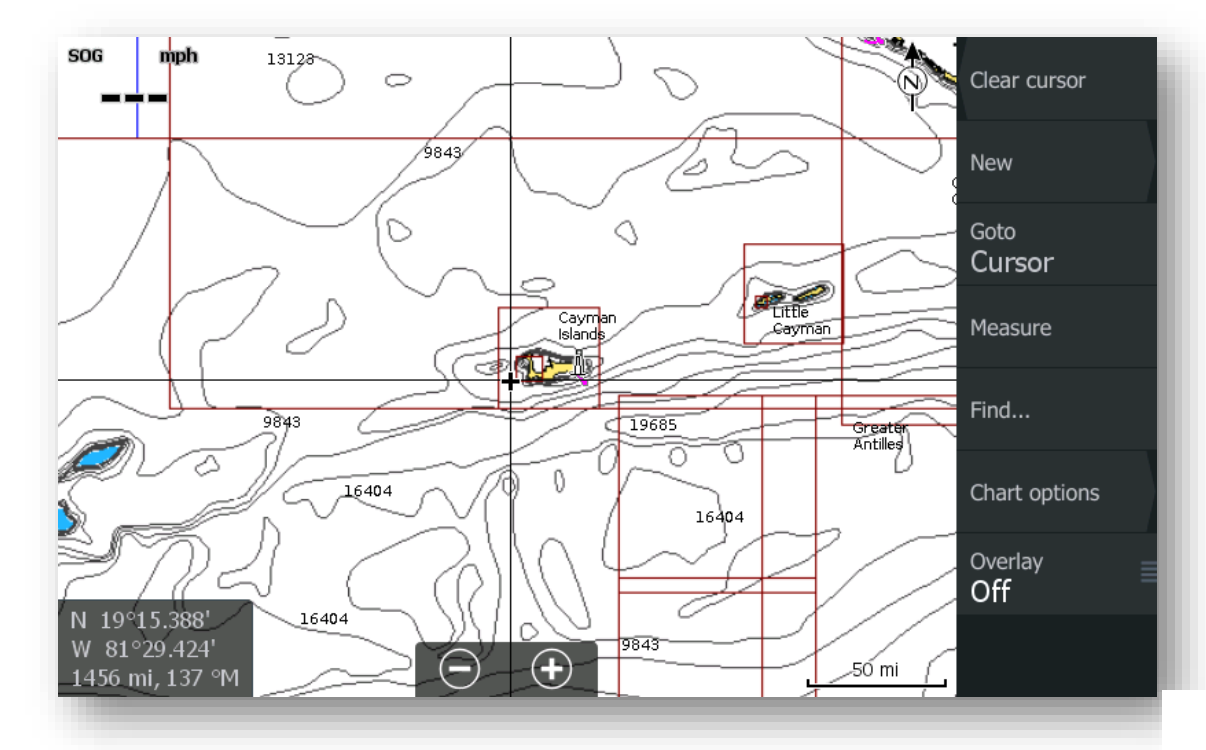

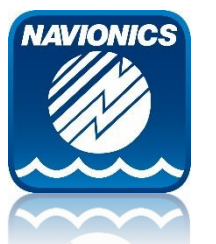

### **Activate New Card**

Once App is open, MFD will be recognized immediately and Sync will start. Activation message will fire.

- ➢ **Connect to Internet**  This means the app has read the card and ready to check eligibility against Navionics servers. ➢ Exit app to mobile settings, reconnect to the cell network or home Wi-Fi, return to app.
- ➢ **Connect to Chartplotter**  The app has successfully initialized the card with Navionics servers, ready to drive Plotter Sync ➢ Exit app to mobile settings, reconnect to MFD Wi-Fi, return to app.

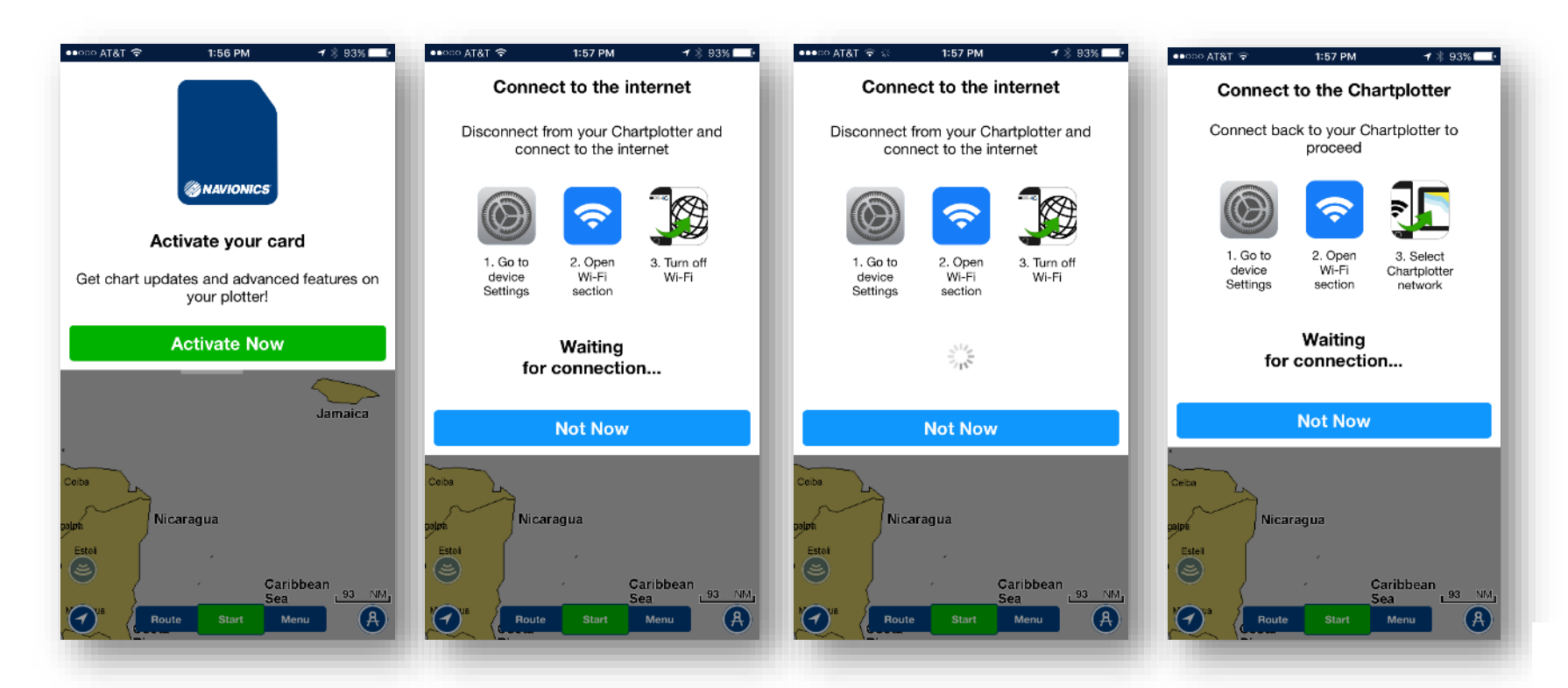

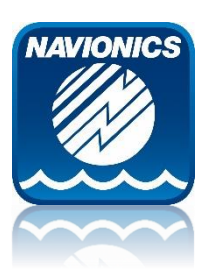

### **Activate New Card**

Ceiba

Esteli

 $\mathfrak{S}$ 

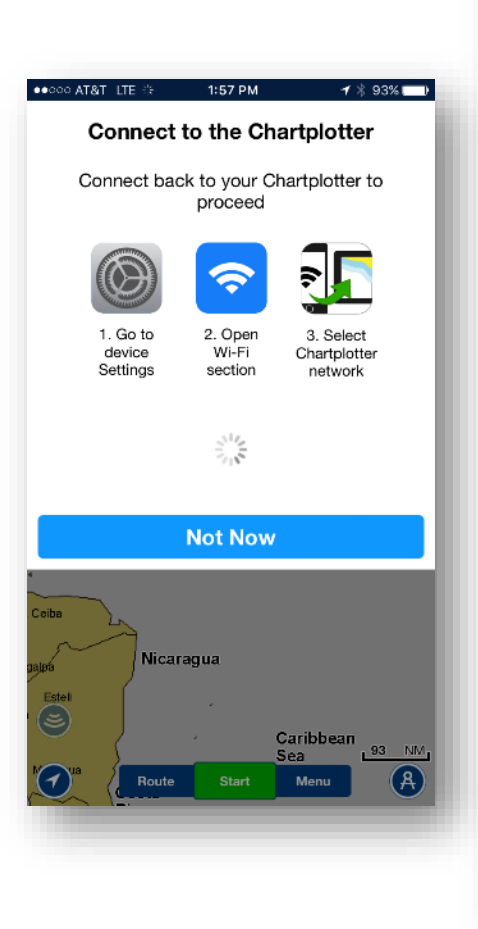

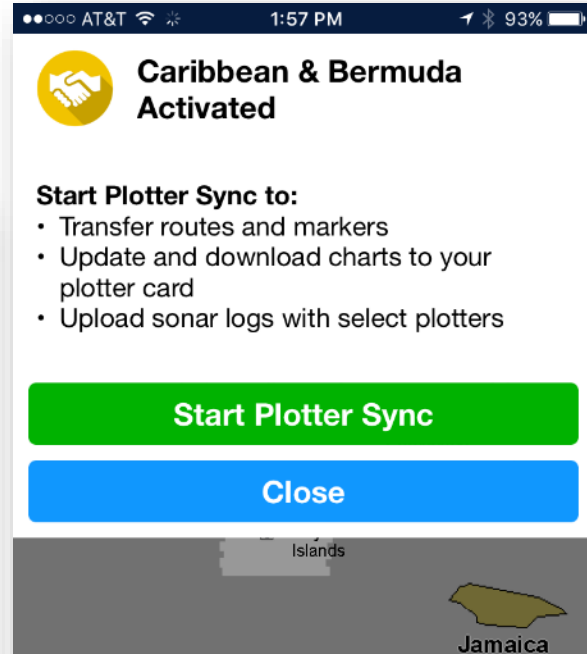

Nicaragua

**Route** 

Caribbean

**Menu** 

Sea

**Start** 

 $193$  NM

### New card has been activated. You may now start Plotter Sync

#### Card is now eligible for Advanced Features:

- Dock-to-dock Autorouting (Outside USA)
- SonarChart™ Live
- Advanced Map Options
	- **Chart Updates**

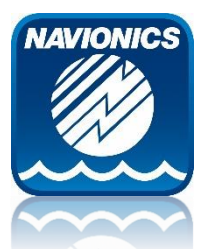

### **Transfer Routes & Markers**

#### **Markers = Waypoints**

Routes & Markers on MFD will be transferred to the App Archive

Routes & Markers on the App will be saved as a GPX file and placed on the Navionics Card for retrieval on MFD.

**Note**: You will need to retrieve GPX file from the Navionics card to view on MFD. You may need to unhide routes after transfer to view them. MFD waypoint symbols are not maintained in app.

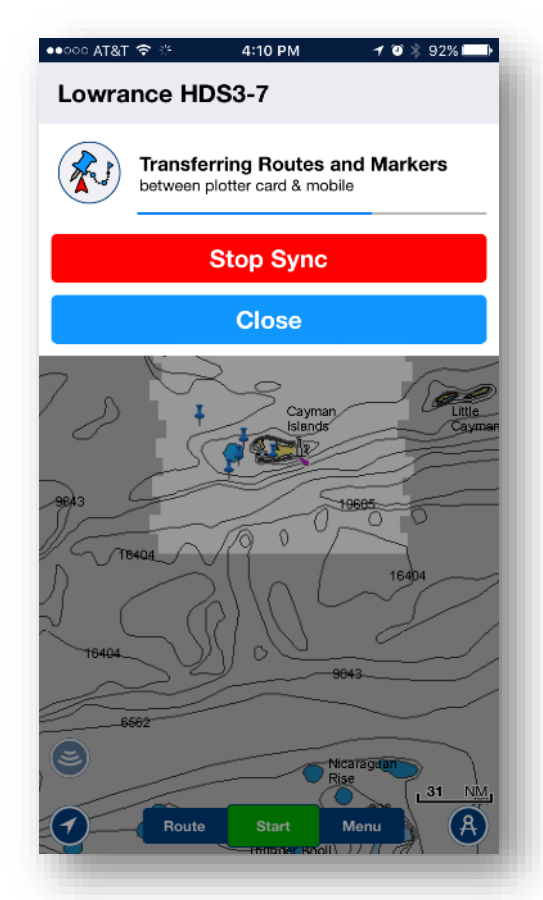

Routes in app have a 200 waypoint limit App has a Marker limit of 1,000.

#### **MFD Routes & Markers need to be saved as GPX to Card before transfer!**

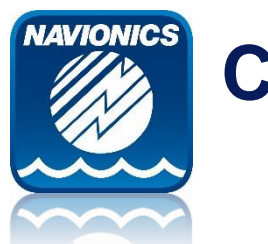

### **Chart Updates**

Depending on the amount of data to be transferred (meaning the size of the chart coverage demand), this may be the most time-consuming part of Plotter Sync. The app will update 100% of downloaded coverage that corresponds within the MFD card coverage area.

For this example we used a small section of Cayman islands.

Status Bar under the App message indicates progress.

Progress also indicated by portion of Pie on app home screen.

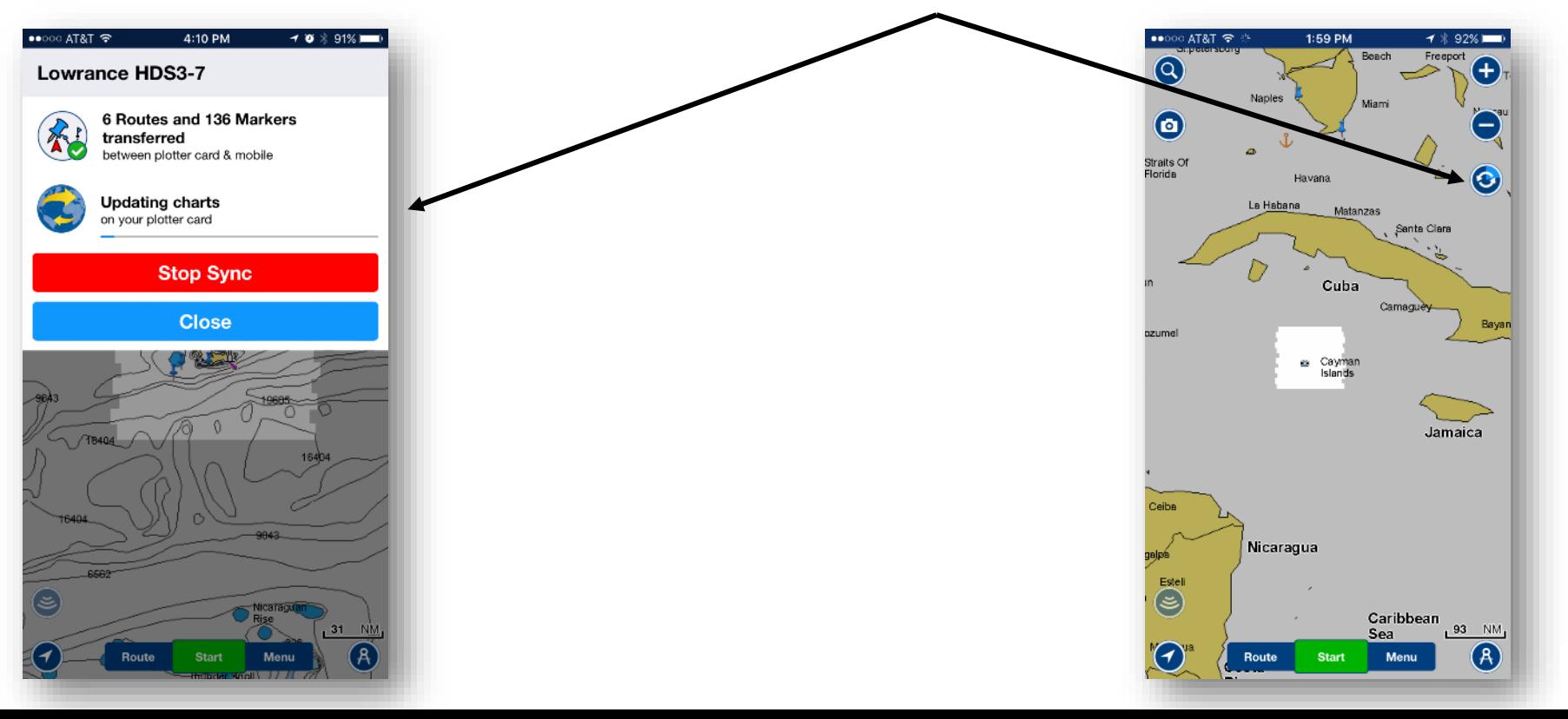

12

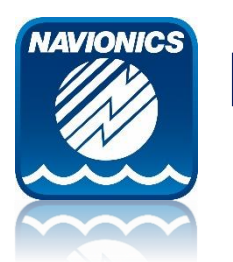

### **Plotter Sync Completed**

Upon completion, you will see a green checkmark next to completed transfers as well as on the Status wheel on home screen.

If you lose the Plotter Sync status menu at any point, tapping the Status wheel will return the menu. Wheel will disappear 5 seconds after completion.

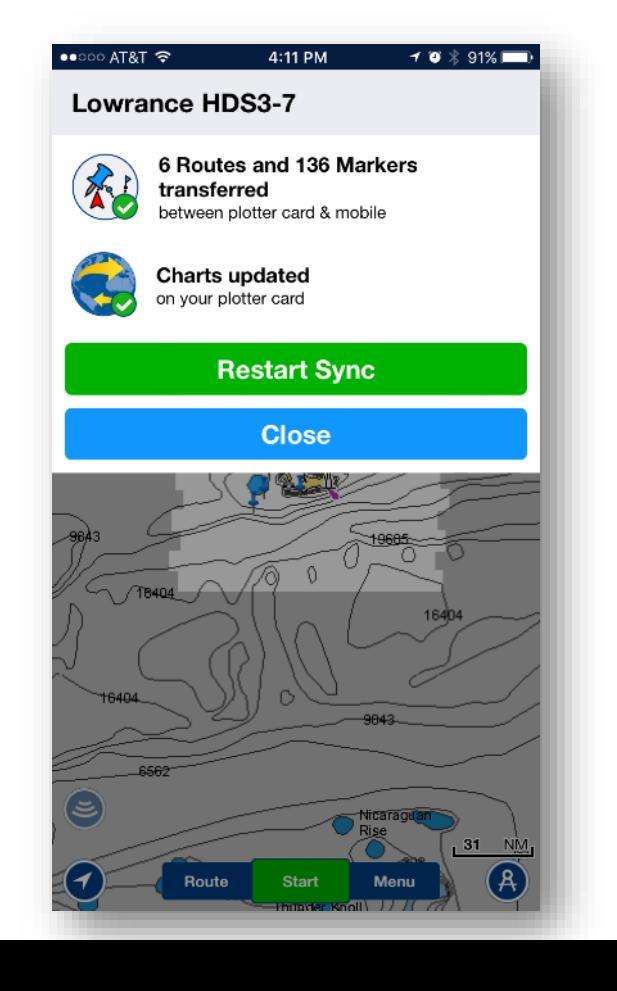

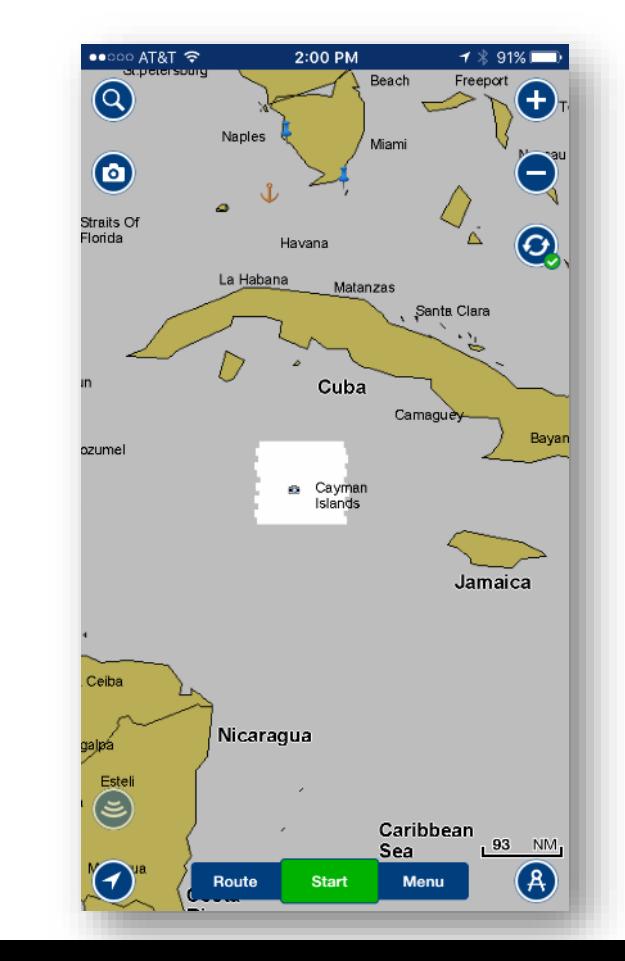

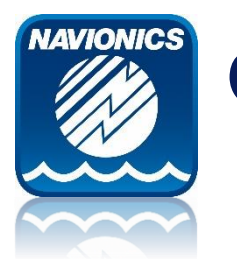

### **Other Useful Info**

- **Device Connected Menu**
- **Chart Updates Success Indicator**
- **Overlapping Chart area between Mobile app and Plotter Card**
- **Importing Routes & Markers from card (to view after Plotter Sync)**
- **Exporting Routes & Markets to card (needed prior to Plotter Sync)**
- **Lowrance Wi-Fi Password**
- **Troubleshooting**

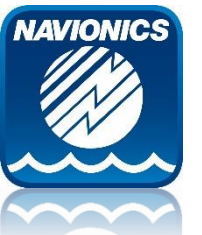

### **Device Connected Menu**

From this menu, users can manage Plotter Sync functions or view status of most recent transactions and cards managed.

Choosing the exact function for a specific purpose will increase speed of Plotter Sync. If you need to manually start a sync again, you can do so here.

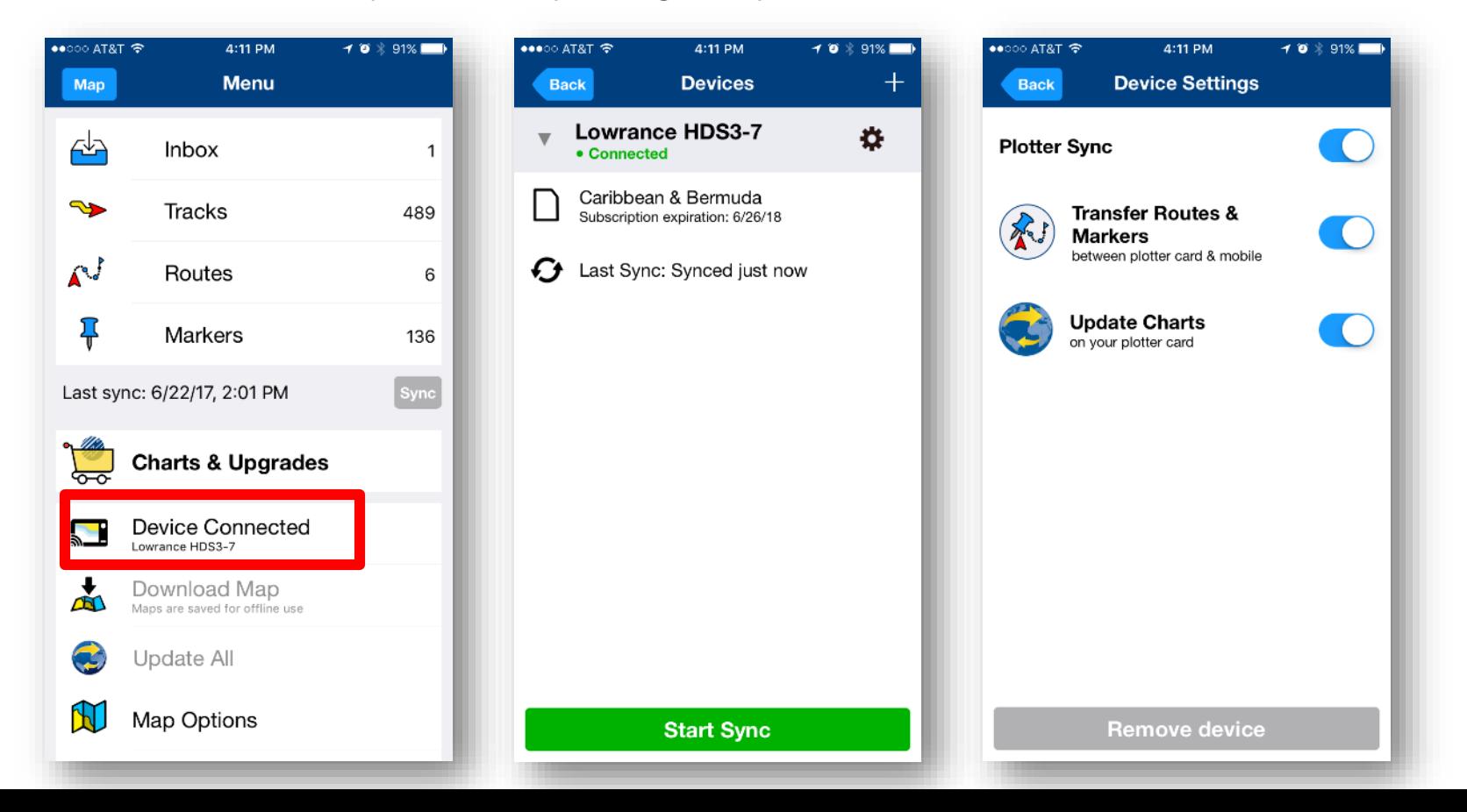

## **Chart Updates Success Indicator**

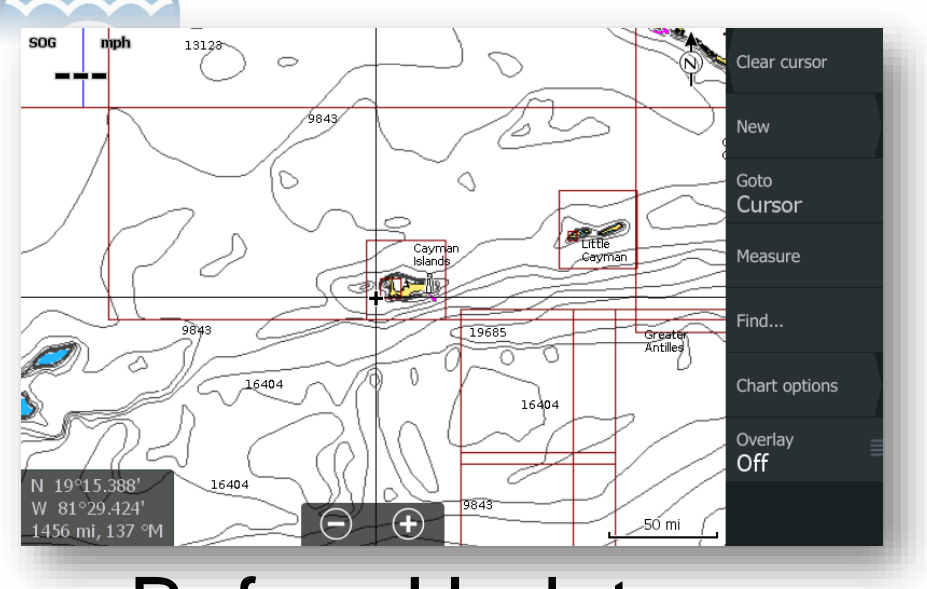

**NAVIONICS** 

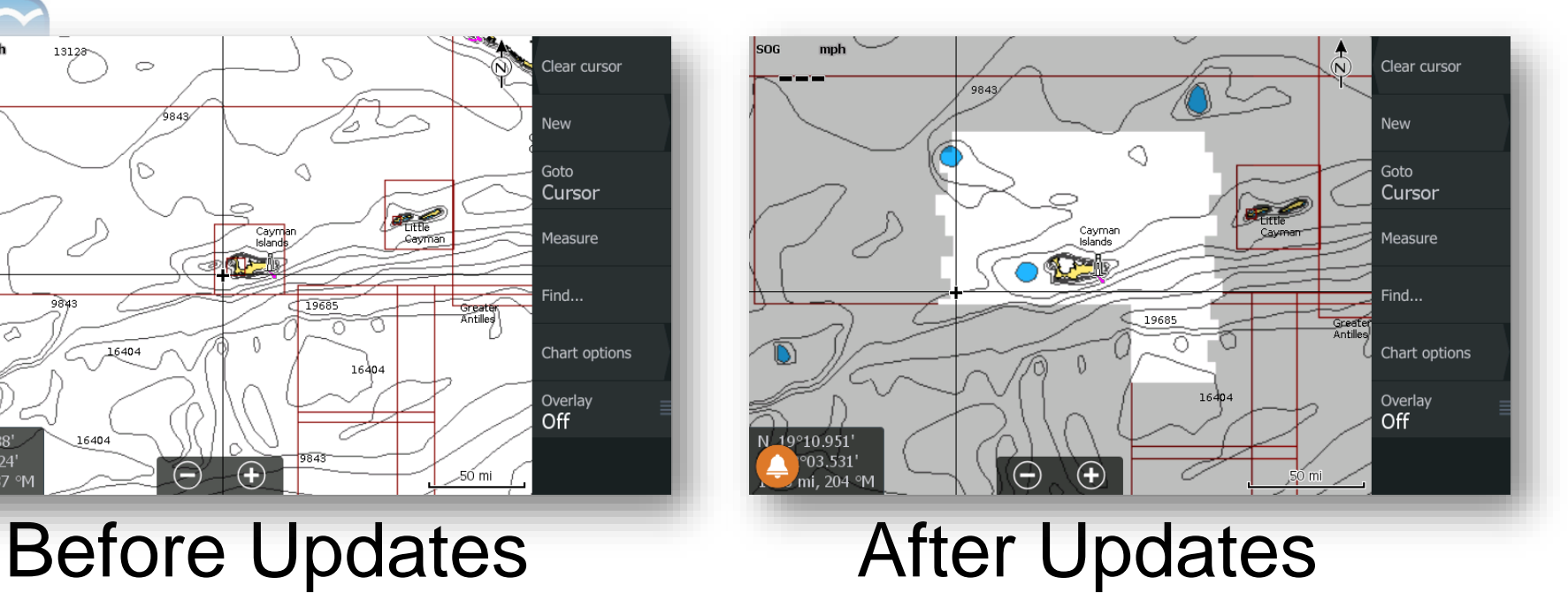

Screen behavior is the same as the Navionics app. The surrounding chart area will darken (grey) and updated areas will be bright.

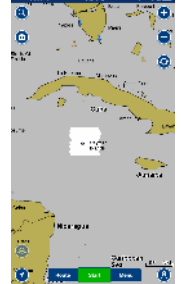

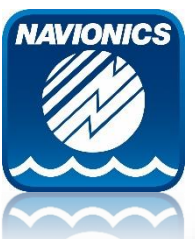

### **Overlapping Chart Area**

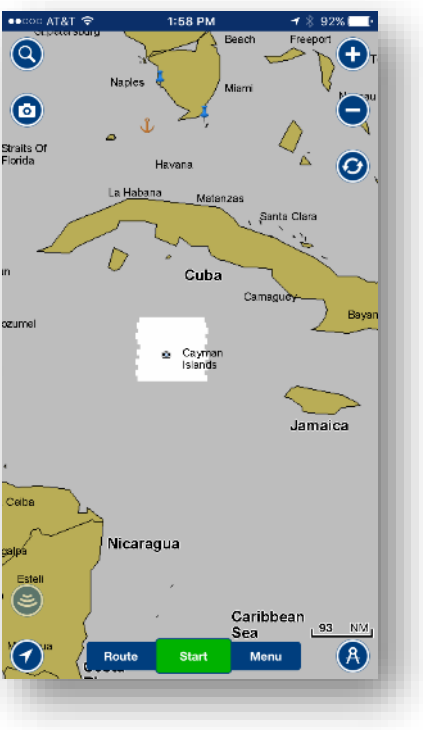

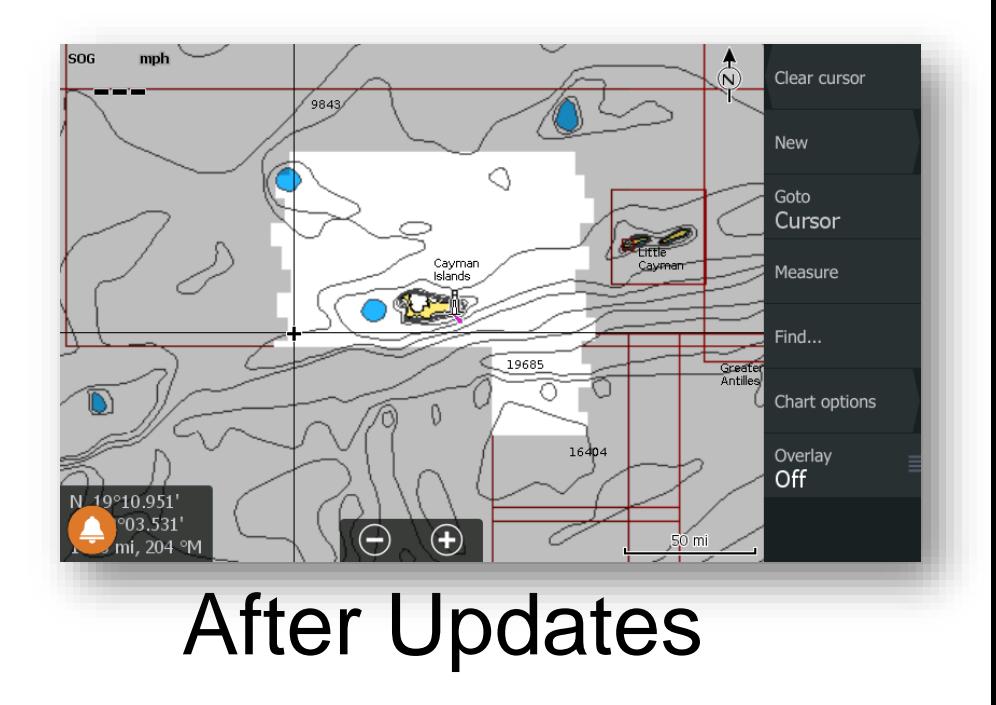

In this example, the updated area (bright) does not match. This is because the App coverage is all of Caribbean and South America while the card 908P+ coverage does not cover South America. Red chart boundaries on MFD indicate 908P+ chart coverage. As a result, updates transfer within the Chart coverage ONLY.

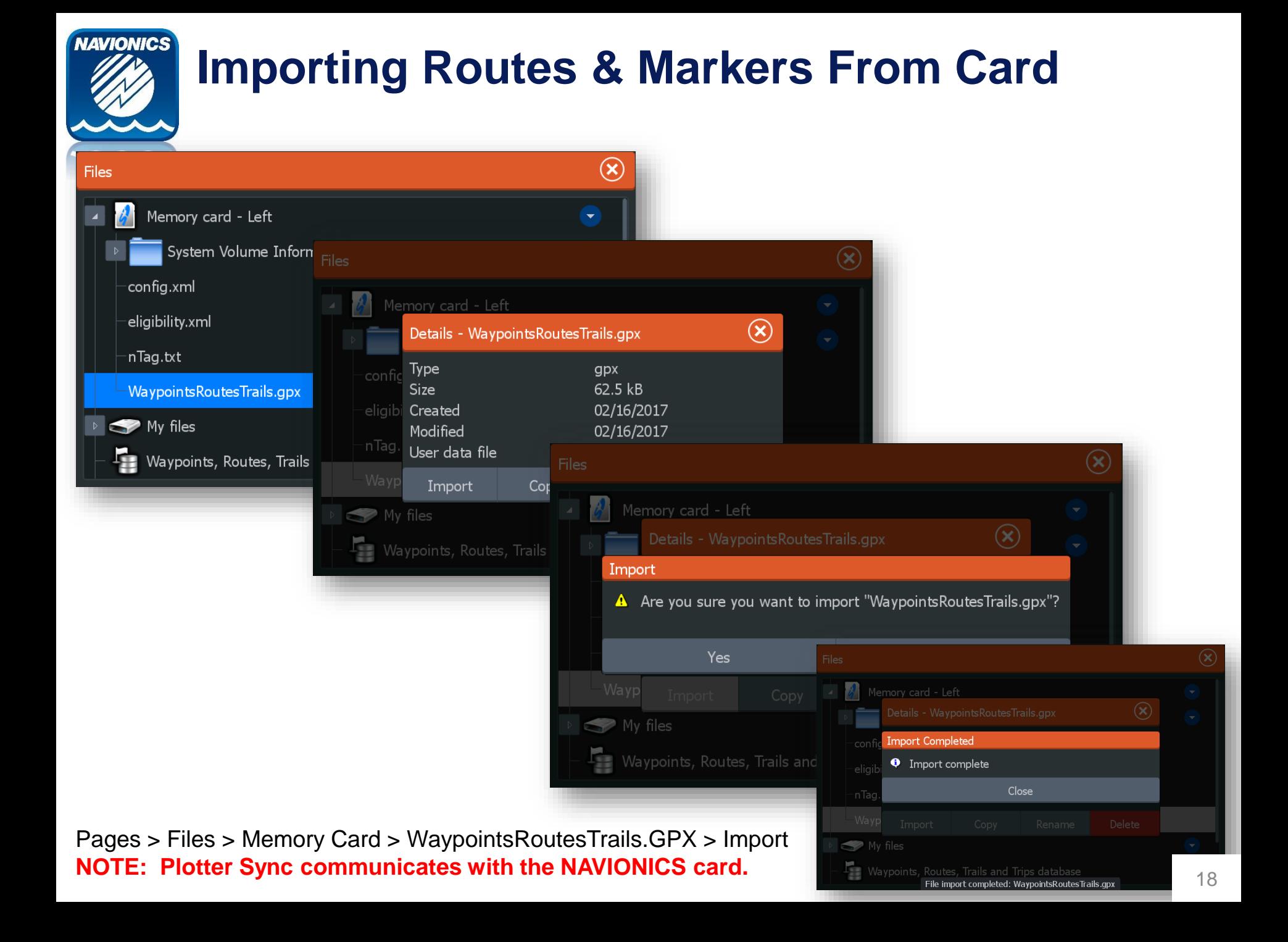

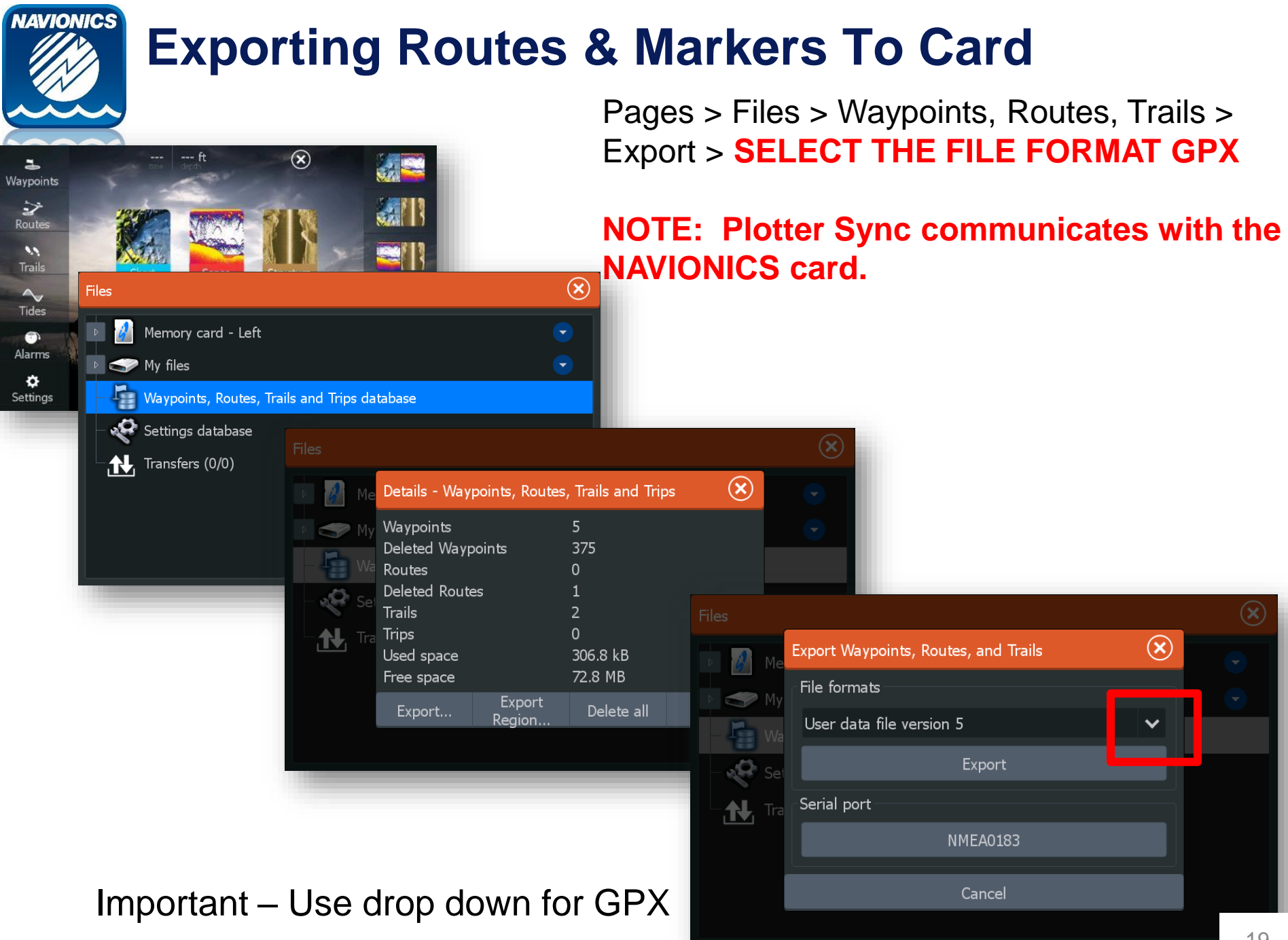

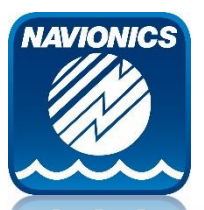

# **Exporting Routes & Markers To Card**

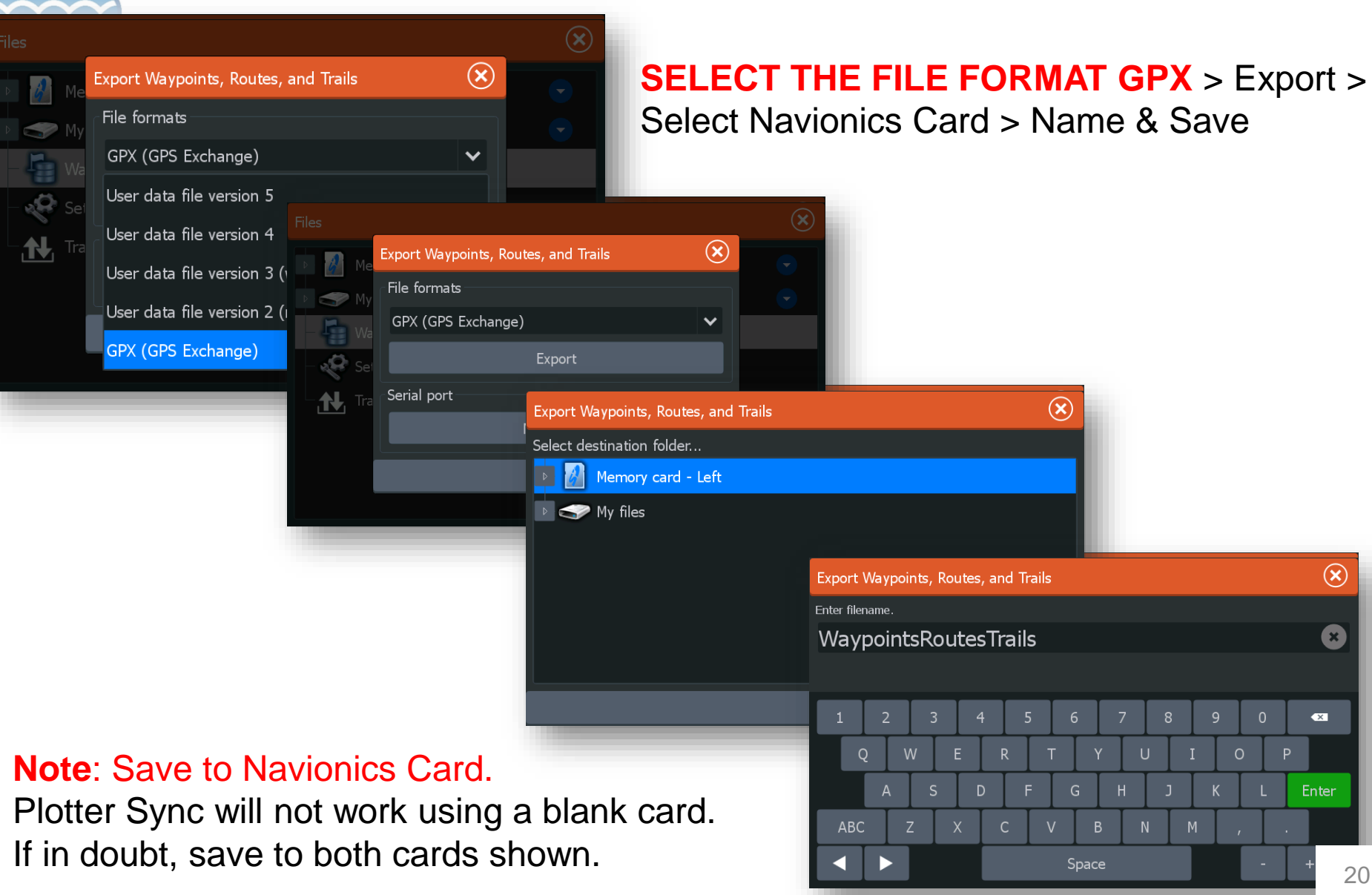

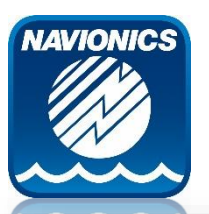

ᆚ

Waypoints  $\rightarrow$ 

 $-$ ft

 $\circledR$ 

eż.

all!

### **Lowrance Wi-Fi Password**

Pages > Settings > Wireless > Wireless Devices > Tap on Internal Wireless > Network Key

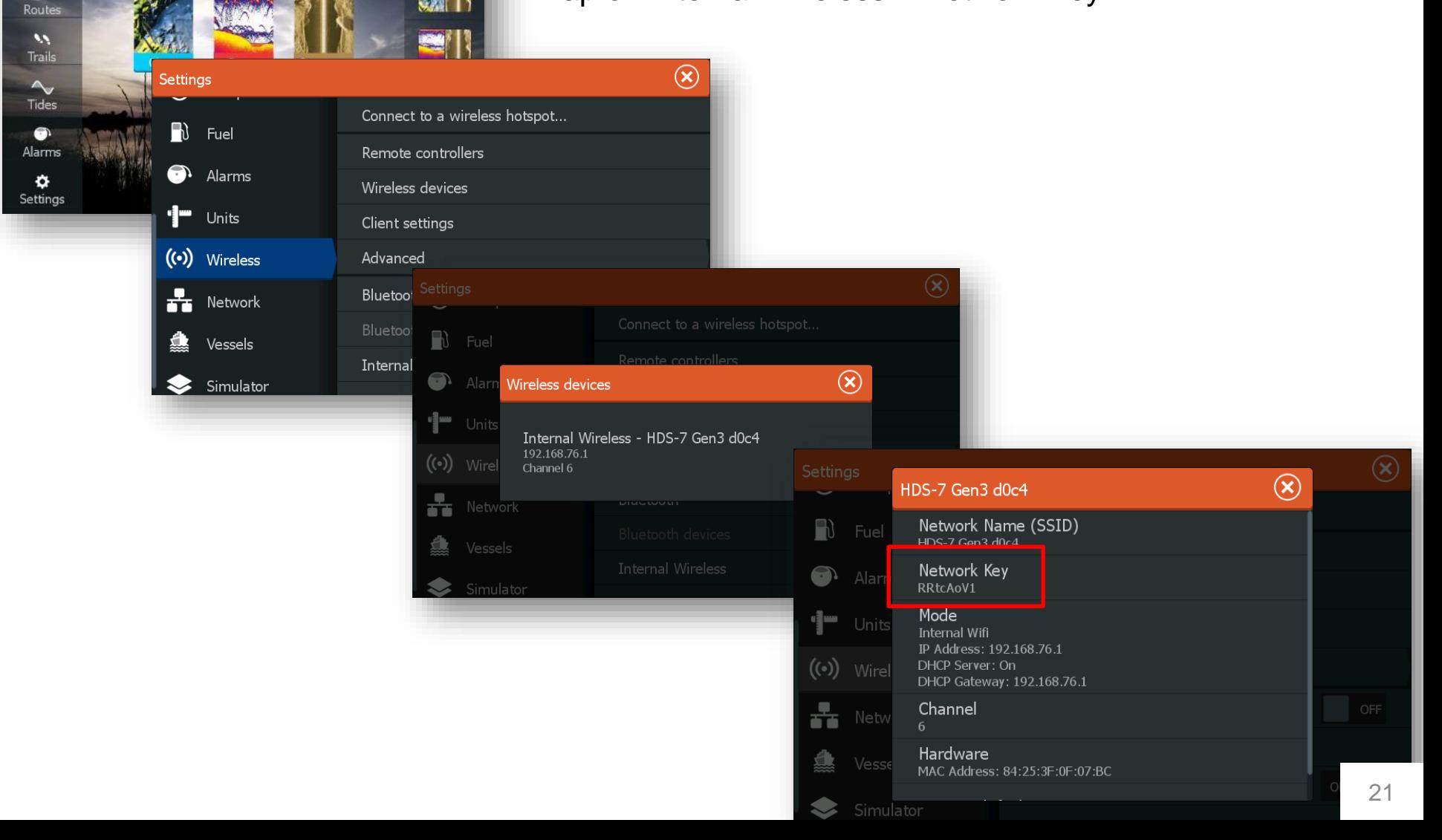

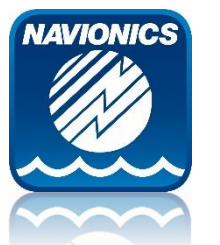

### **Troubleshooting Tips**

**#1 – Mobile App Subscription. This must be Active. Purchase new app, or Renew Existing.**

**#2 – Card Subscription – Must be Activated or Renewed. MFD messaging should indicate, can be purchased through mobile device or PC (Navionics Chart Installer via Navionics.com).**

**#3 – GPS fix: Plotter must have acquired a recent GPS fix to establish date/time. If demonstrated at dealer level, you must get a fix or Plotter Sync will not activate the card subscription.**

**#4 – Can't find Markers or Routes on plotter: need to retrieve from NAVIONICS card after sync.**

**#5 – Can't find Markers or Routes on Mobile: Need to Export to card prior to sync.**

**#6 – App will not recognize Lowrance when connected to GoFree Wi-Fi: Change to Client Mode.**

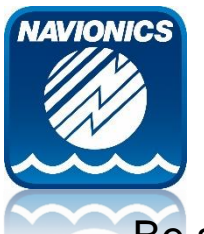

# **Changing Plotter Wi-Fi Mode**

Be sure that your device is in **ACCESS POINT** mode.

If you have connected to GoFree store or performed downloads or Genesis sonar log uploads direct to/from the plotter via GoFree, you are likely still in Client Mode from when you connected to a Wi-Fi hotspot.

### **Correct**

You should see "Connect to a wireless hotspot" in the top menu spot. This indicates you are in **ACCESS POINT** mode.

You will then see the device in the mobile Wi-Fi menu as a selection.

### **Incorrect**

You should not see "Change Back to an Access Point" in the second menu spot. This indicates you are **NOT** in ACCESS POINT mode. You will not see the device in the mobile Wi-Fi menu as a selection.

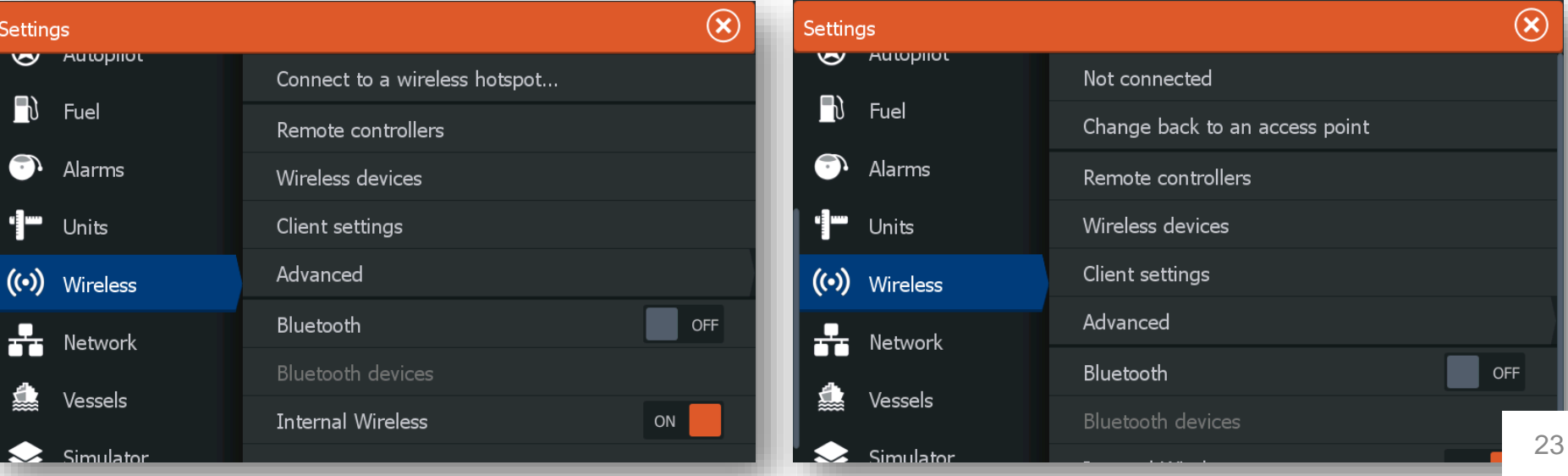

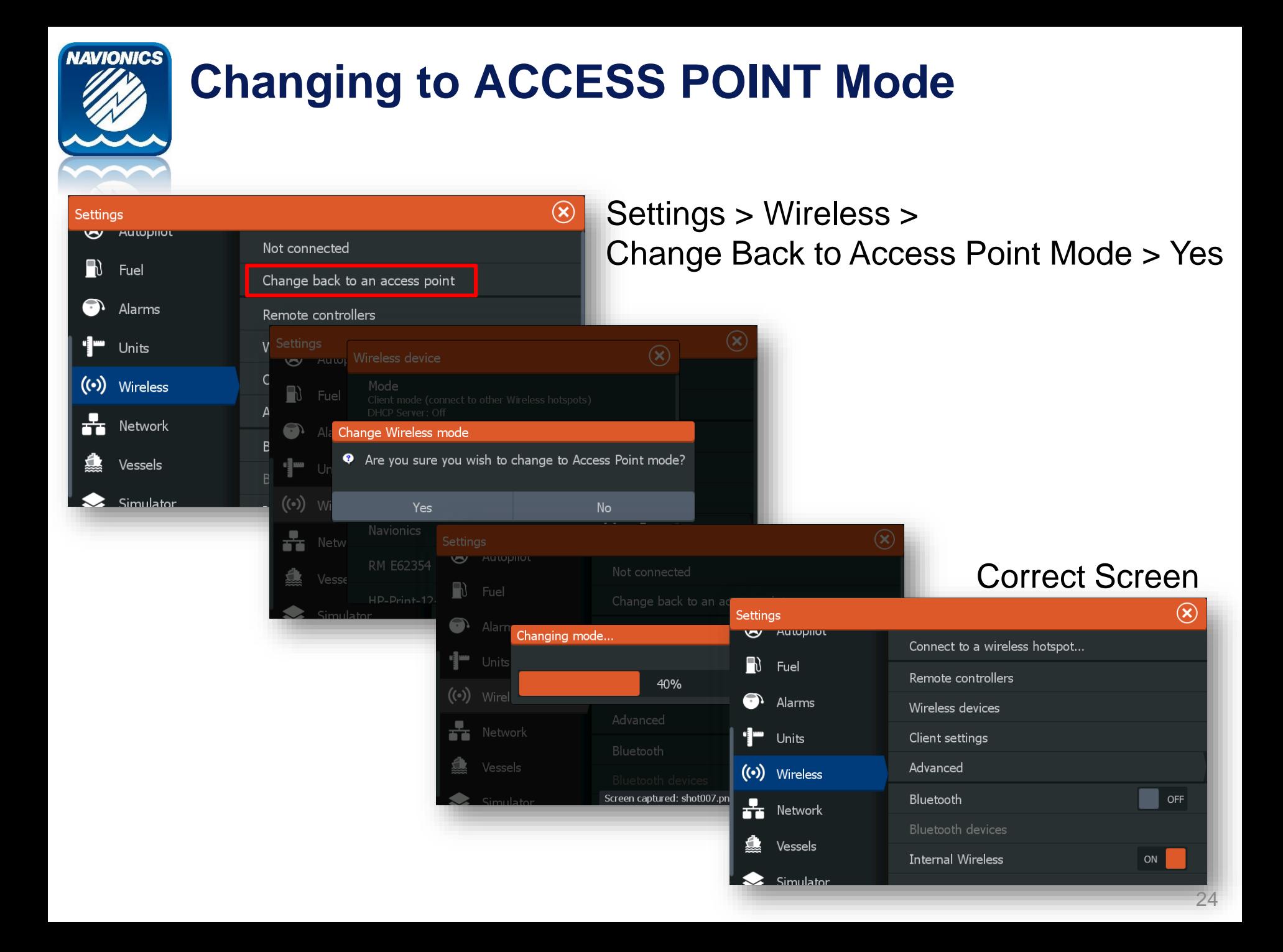